# BIS Help Guides

**How to Scan Using Smartphone**

Learn how to scan by using smartphone.

Written By: Mirai

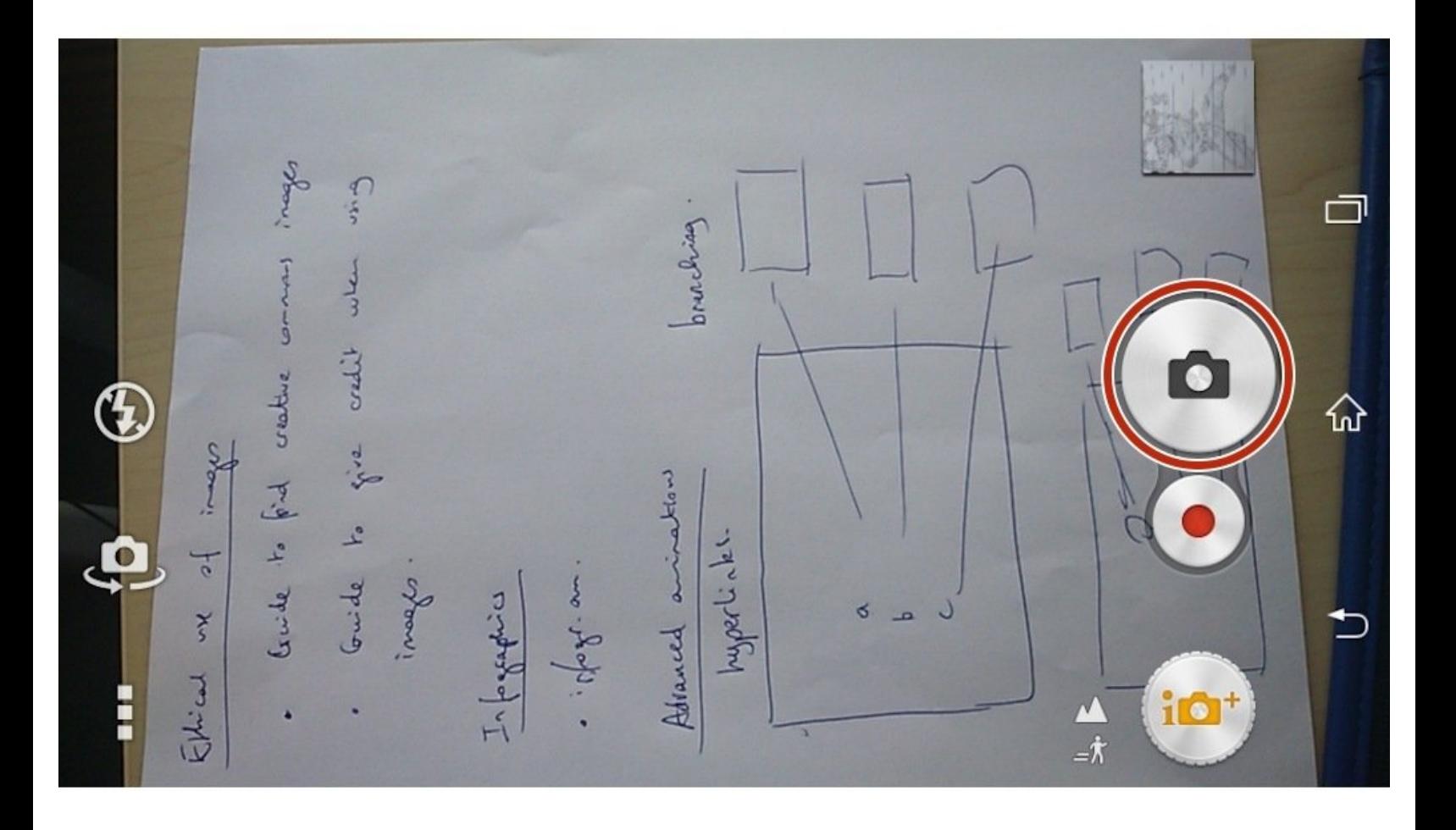

## **INTRODUCTION**

Learn how to scan by using smartphone.

### **Step 1 — Taking a Photo**

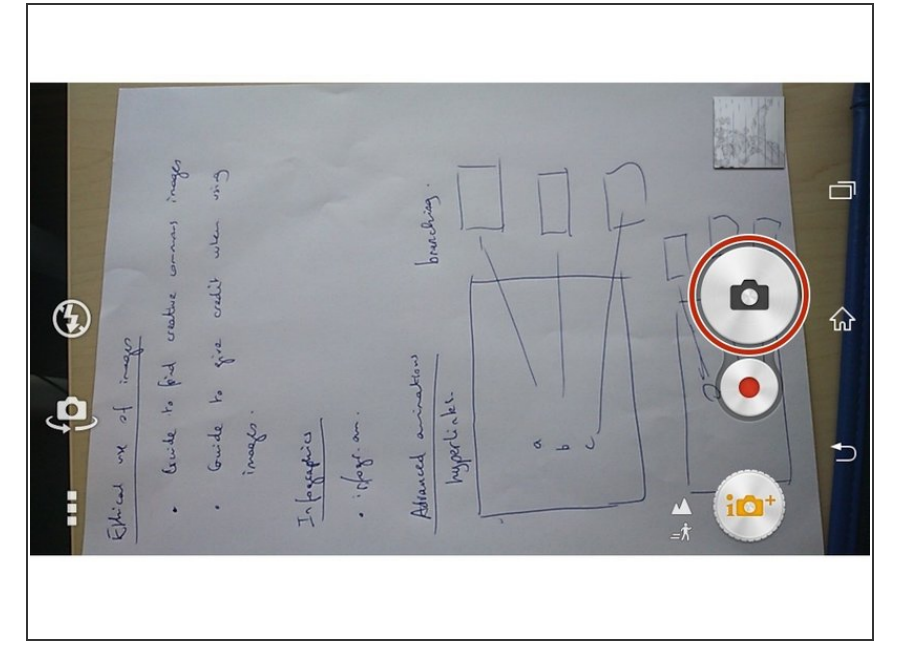

Opening Camera Application and click the button to take a photo  $\bullet$ 

#### **Step 2 — Opening "Album" Application**

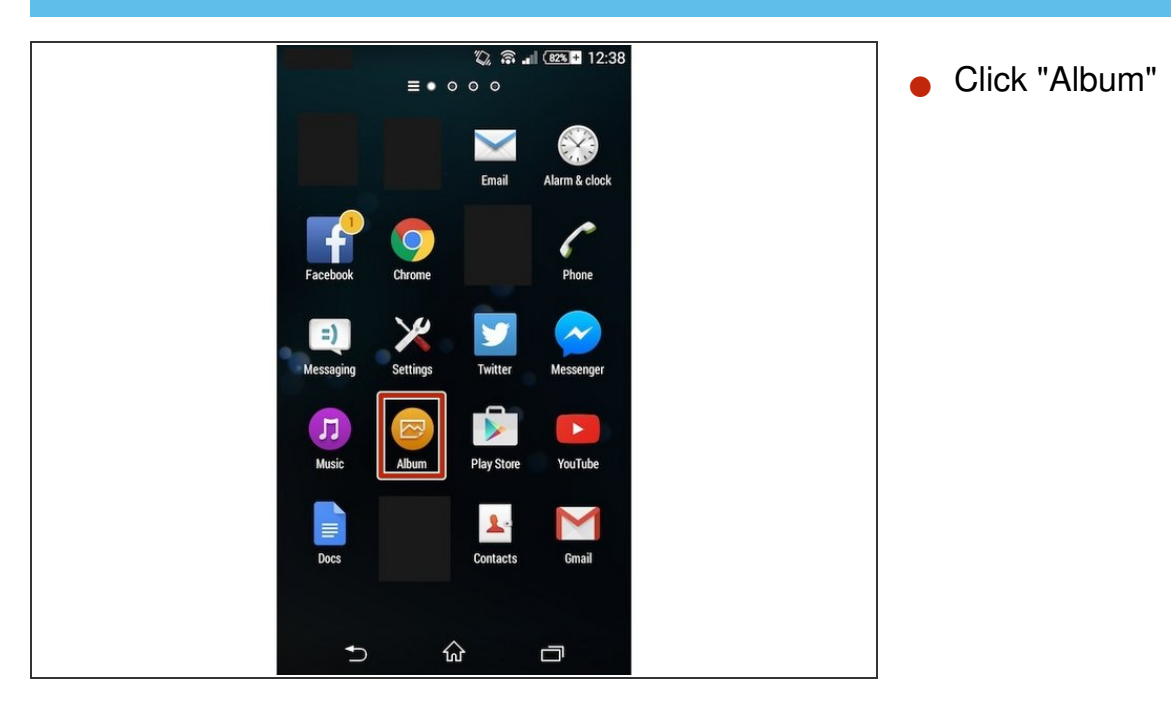

### **Step 3 — Selecting an Image**

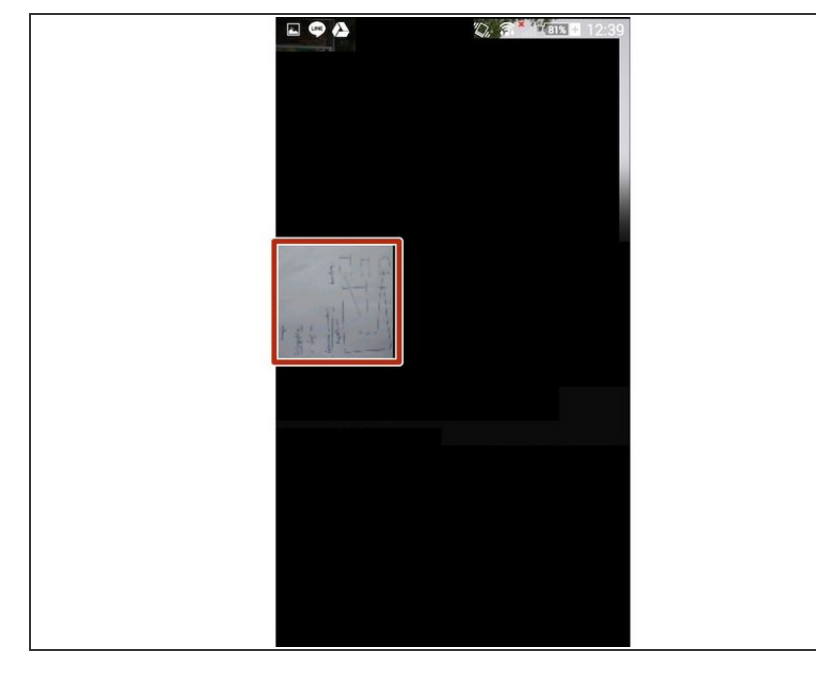

Tap the image that you want to scan

### **Step 4 — Sharing the Image**

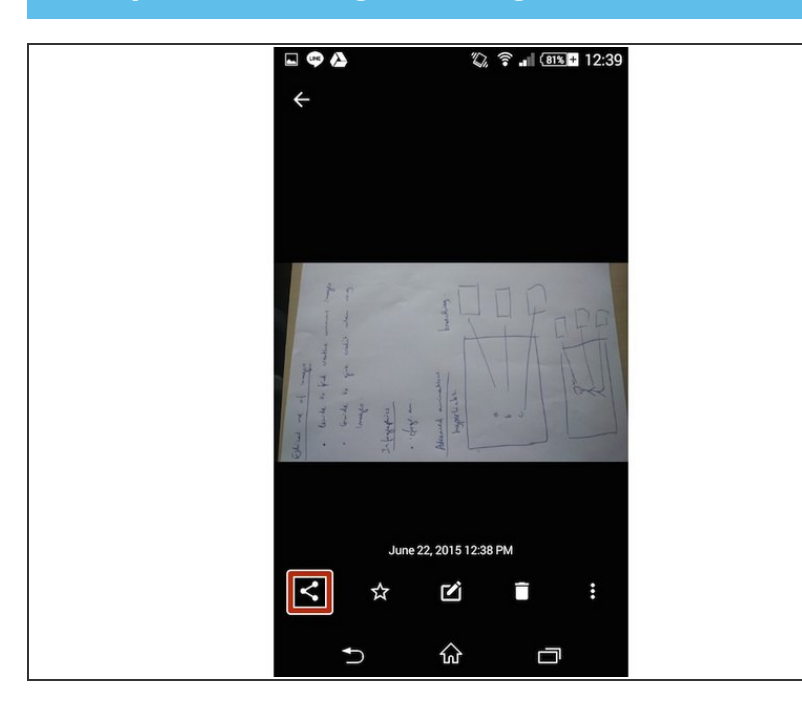

Tap the Icon to share the image

#### **Step 5 — Sending the Image**

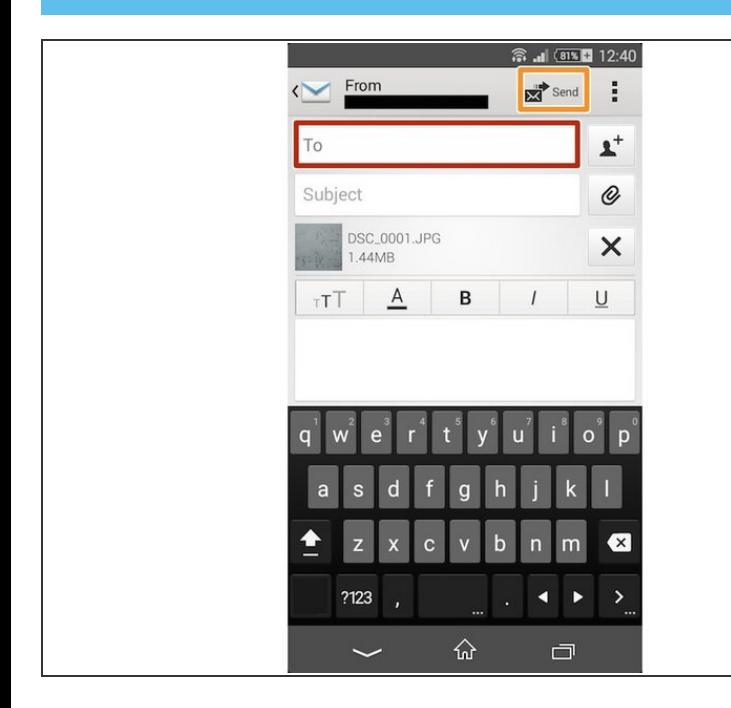

- You put the address into the box (which is yours)
- **Then click "Send" to send the Image**
- If you opened the email in different tablet, you can open the image and can use it.